# **Wire Payments User Guide**

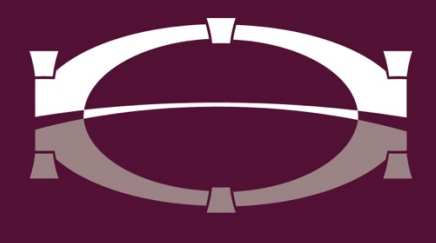

**BRIDGEWATER BANK** 

# **Table of Contents**

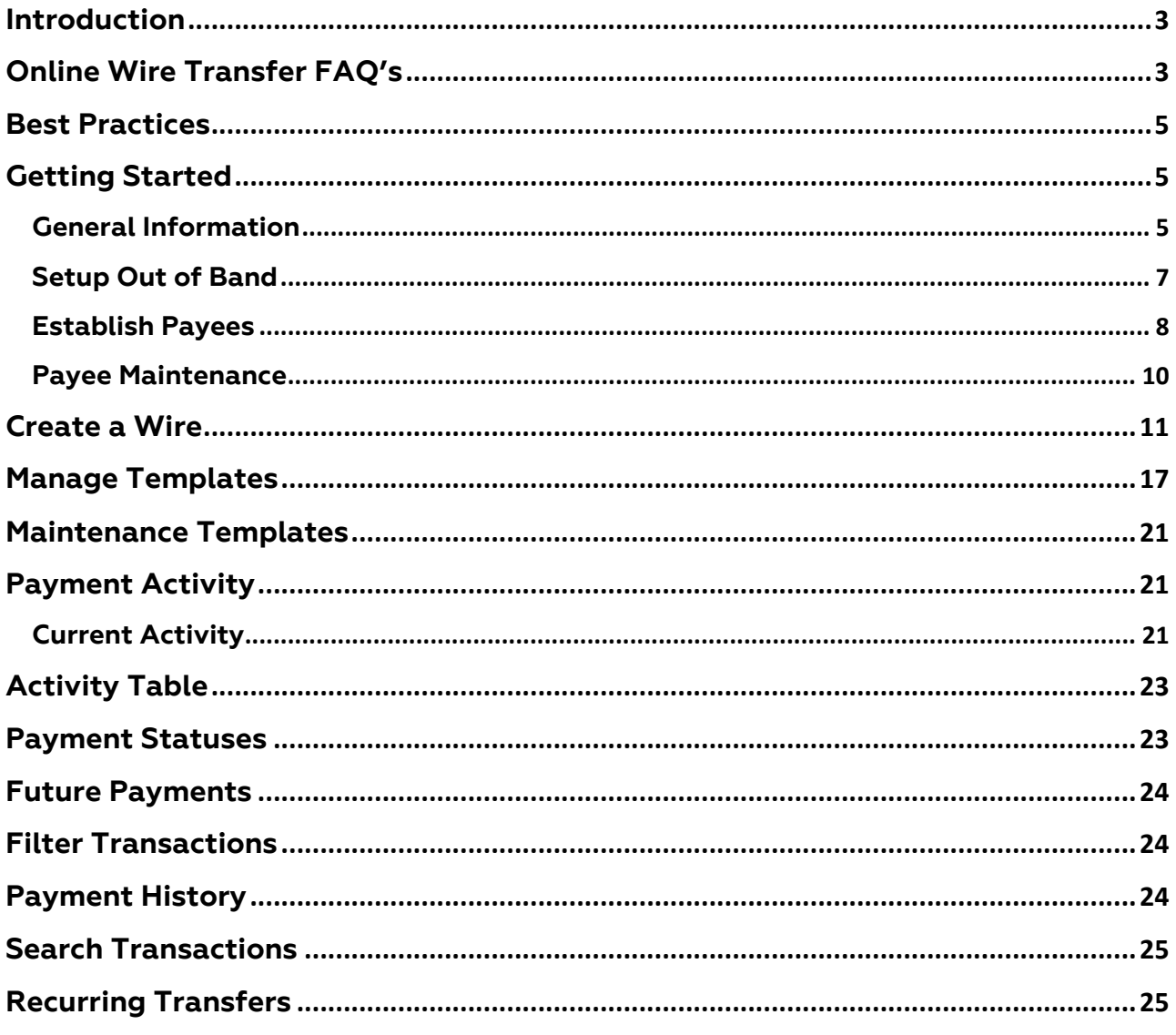

# <span id="page-2-0"></span>**Introduction**

Welcome to Bridgewater Bank Online Wire Transfer Services! Wire Transfers are the fastest and most convenient way to move funds. While traditional wire services are available at every branch, you can save time and money by initiating your own wire transfers online. Funds transferred by wire are considered collected funds and made available by the beneficiary bank at the time of posting which is typically on the same business day for domestic wires. International wires may take a little more time depending on the intermediary banks and time zone differences. Online Wire Transfer Services allow you to optimize the timing of payment and maintain better control over your funds.

# <span id="page-2-1"></span>**Online Wire Transfer FAQ's**

#### Who do we contact for technical support?

• The Bridgewater Support Team can be reached at 952-542-5100 or hello@bridge2bwb.com. Bank hours are Monday through Friday from 8:30 a.m. to 4:30 p.m.

# What security features does Bridgewater offer for online wire transfers?

• All users access online banking through a secure browser or soft token login. Users with access to initiate wire transfers online are required to use an Out of Band authentication code for wire processing. In addition, we strongly recommend using Dual Control.

# What is Dual Control?

• Dual Control requires all wires initiated to be approved by another user within the company and is a highly recommended as a best practice.

# What are the benefits of Dual Control?

• Dual Control reduces the risk of fraud and human error by having another user review transaction information for validation and accuracy prior to the wire being processed.

# What is Bridgewater's out of band authentication code?

• Bridgewater's out of band authentication code requires all users who originate wire transfers online to input the received emailed or texted code prior to wire being ready for release.

# What time during the day are wire transfers processed?

• Outgoing and Incoming wire transfers are processed from 8:30 a.m. until 4:00 p.m. CST, except for International Outgoing wire transfers having a cutoff of 3:00 p.m. CST.

# Will a confirmation email be sent after the wire transfer is processed?

• An automated system generated message sent via email will be sent to the email/s provided at setup. The email will include an IMAD and OMAD.

# What does the status of "Pending Release" mean?

• The wire has not yet been completed as it still requires a user to release it for processing. When you are ready to process the wire, view the wire under Payments & Transfers menu to select Payment Activity. Click the "release" button option for the wire so it can be received by Bridgewater Bank.

# What is an International Transit/Routing Code?

• Some countries require a Transit or Routing Code to be included in the wire information for processing.

# What is Bridgewater's Holiday Policy?

• You can initiate wires on these Holiday's, but they will not be sent until the following business day. For any holidays falling on Saturday, Federal Reserve Banks and branches will be open the preceding Friday. For holidays falling on Sunday, all Federal Reserve offices will be closed the following Monday. Please reference our Holiday Schedule.

# <span id="page-4-0"></span>**Best Practices**

- It is highly recommended that all new and requested modified wire instructions be verbally verified with the beneficiary prior to wire submission.
- When sending international wires, each country may require additional information that is a necessitate for wire processing. Some countries' required information examples could be any of the following items like beneficiary contact information, reason of payment, transit/routing code, etc. Please verify that all required wire information is included prior to submitting the wire.
- All computers originating wires online should have working anti-virus software, and the software should be regularly updated. All computers should also update any published patches to their operating system.
- Limit access to authorized personnel only.
- Educate employees on fraud and prevention.
- Limit activity to a small number of accounts.
- Dual Control is a highly recommended best practice to mitigate operational and fraud risk. All wires initiated online would need to be reviewed and approved by another individual within the company.
- All clients allowed online wire access are subject to an on-site risk assessment conducted by a Bridgewater Bank employee. In lieu of an on-site assessment, the Bank may ask you to conduct a self-risk assessment to ensure all obligations listed in the wire agreement are being adhered to. Failure to comply with Bank requests for information may result in the termination of online wire services.

# <span id="page-4-1"></span>**Getting Started**

# <span id="page-4-2"></span>**General Information**

- Contact the Bridgewater Support Team for technical support. They can be reached Monday through Friday from 8:30 a.m. to 4:30p.m. at 952.542.5100 or hello@bridge2bwb.com.
- Three different types of wire payments can be initiated from The Bridge:
	- $\circ$  Domestic USD wires sent in US funds to a beneficiary bank within the United States.
	- o International USD wires sent in US funds to a beneficiary bank outside of the United States.
	- o Foreign Exchange wires sent in foreign currency to a beneficiary bank outside of the United States.
- The cutoff time for wires sent in USD is 4:00 pm CST and wires sent in foreign currency is 3:00 pm CST.
	- o There is a notification at the top of the wire screens acknowledging the cutoff time. If wires are initiated past the cut, the next available payment date will be displayed.
- Bridgewater follows the Federal Reserve's processing dates. You can originate wires on holidays, but they will technically not be initiated until the following business day. For an up-to-date Federal Reserve Holiday calendar, referenc[e](http:/www.federalreserve.gov/aboutthefed/k8.htm.)

[http://www.federalreserve.gov/aboutthefed/k8.htm.](http:/www.federalreserve.gov/aboutthefed/k8.htm.)

• Bridgewater strongly recommends dual control for all online payments. For more information on user settings needed to establish this, reach out to Bridgewater Support Team.

# <span id="page-6-0"></span>**Setup Out of Band**

An Out of Band PIN must be established prior to initiating wire transfers. Multiple layers of authentication, such as out of band authentication, is an industry best practice used to help prevent fraud with high-risk payments.

 $\overline{\boldsymbol{\epsilon}}$ 

• Select My Settings – My Profile

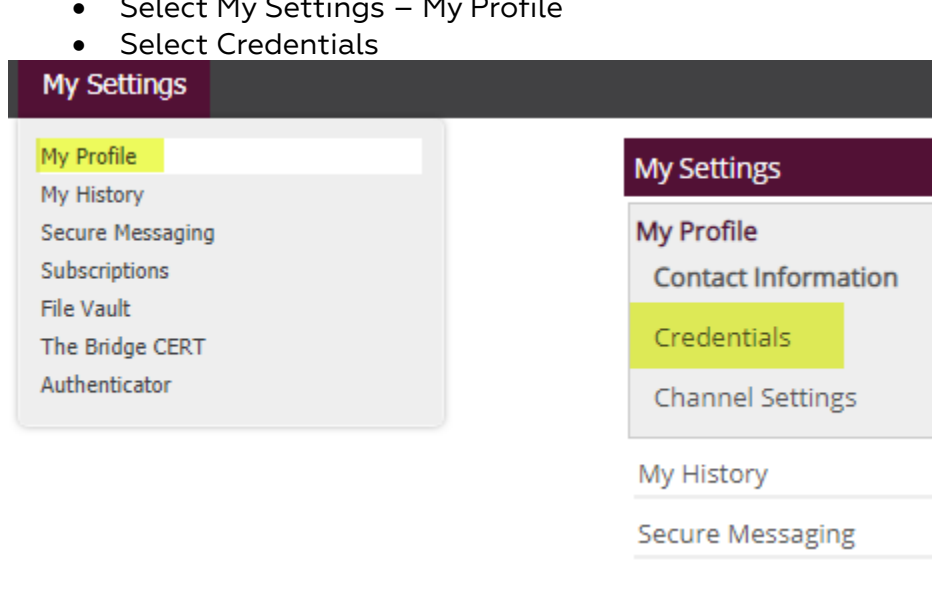

- Enter PIN
- Select Update Credentials

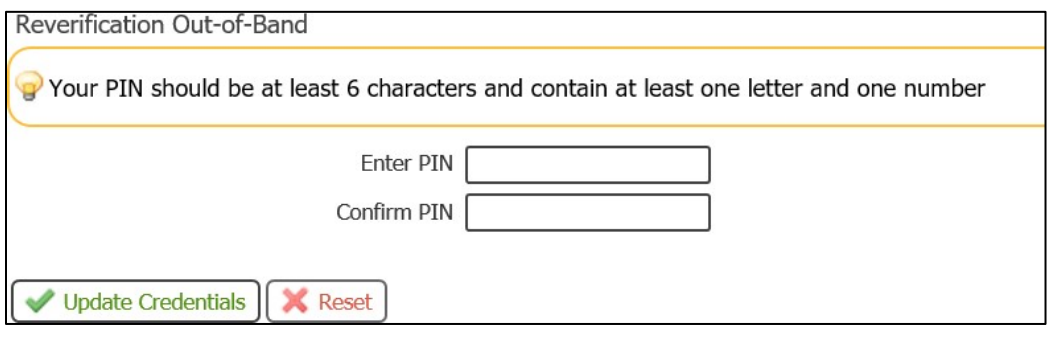

# <span id="page-7-0"></span>**Establish Payees**

Prior to initiating your templated wires, you must ensure Payees are established. Payees are not required for one-time wires sent manually.

#### Create Payee

• Select Payments & Transfers – Payee Maintenance

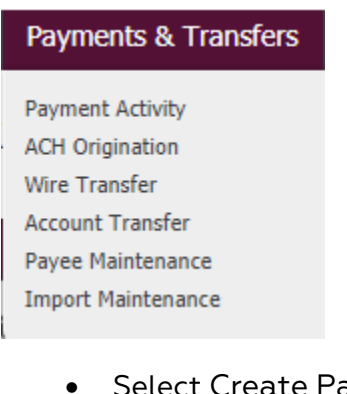

ayee

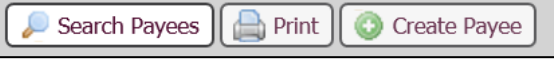

- Enter the Payee Information
	- o Payee Name: Enter Name of Payee
	- o Payee ID: Enter ID associated with Payee
	- o Payee Type: Enter if this Payee is a Business or Individual
	- o Display Name: Enter Nickname of Payee
	- o Address (Optional): Enter Address of Payee
	- o Email (Optional) Enter Email of Payee (this can be used to send receipt of payment)
- Select Add Account

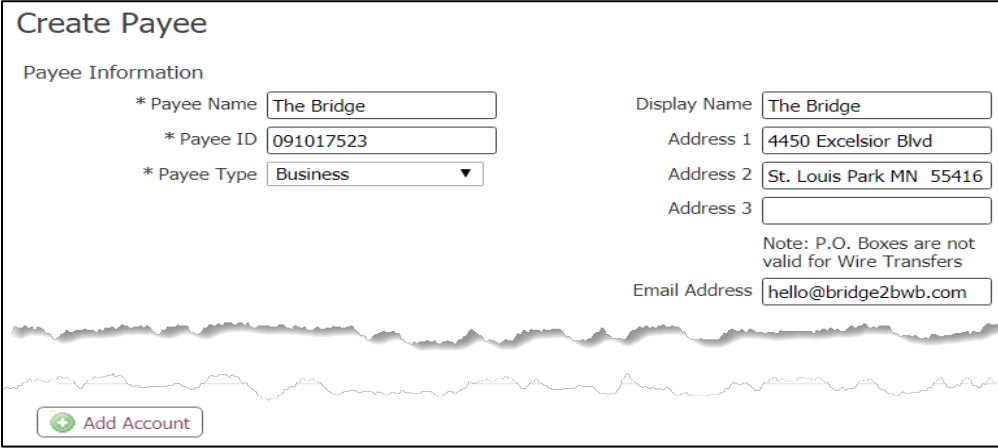

- Enter the Account Information
	- o Account Name: Payee Name will default
	- o Beneficiary ID Type: Select the correct Beneficiary ID Type
	- o Account Number: Enter the Account Number
	- o Select Wire Information
		- o Note Select ACH Information if originating ACH transfers will also be sent to this Payee (see the ACH User Guide for details)

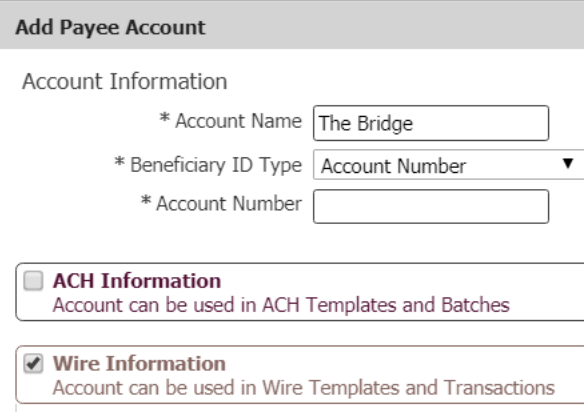

- Enter the Beneficiary Information
	- o Beneficiary Bank ID
	- o Beneficiary Bank Name
	- o Beneficiary Bank Address
	- o Beneficiary Bank Country
	- o International Routing Number (if applicable)
	- o Beneficiary ID Type
	- o Beneficiary ID
	- o Beneficiary
	- o Country
	- o (Optional) Contact Name
	- o (Optional) Phone Number
	- o Correspondent Bank ID (if applicable)
	- o Correspondent Bank ID Type (if applicable)
	- o Correspondent Bank Name (if applicable)
- Select Save

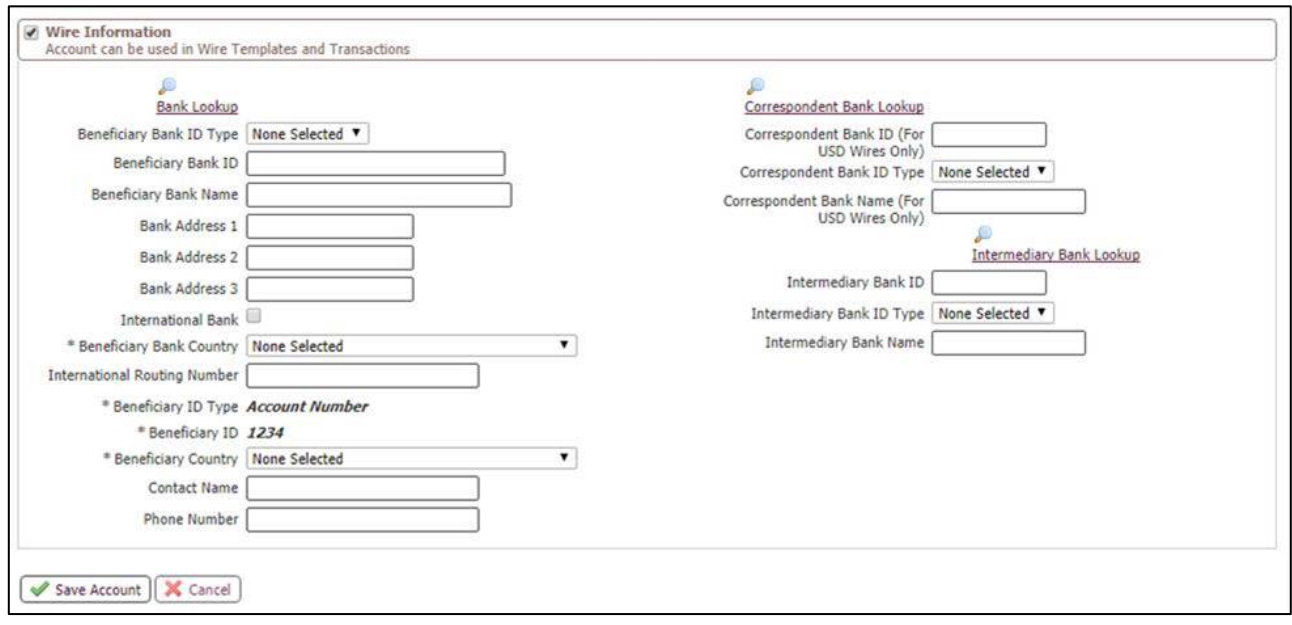

# <span id="page-9-0"></span>**Payee Maintenance**

- Select the appropriate action on the Payee Maintenance section to Edit, Make a Payment or Delete the Payee
	- o Note Changes will affect all future payments and require approval for those utilizing dual control

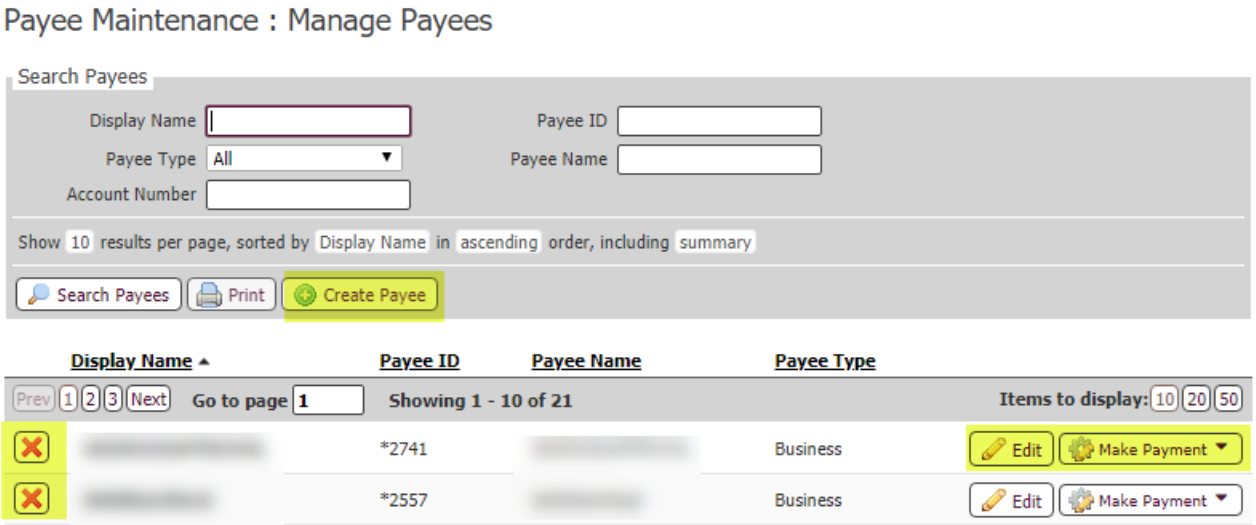

# <span id="page-10-0"></span>**Create a Wire**

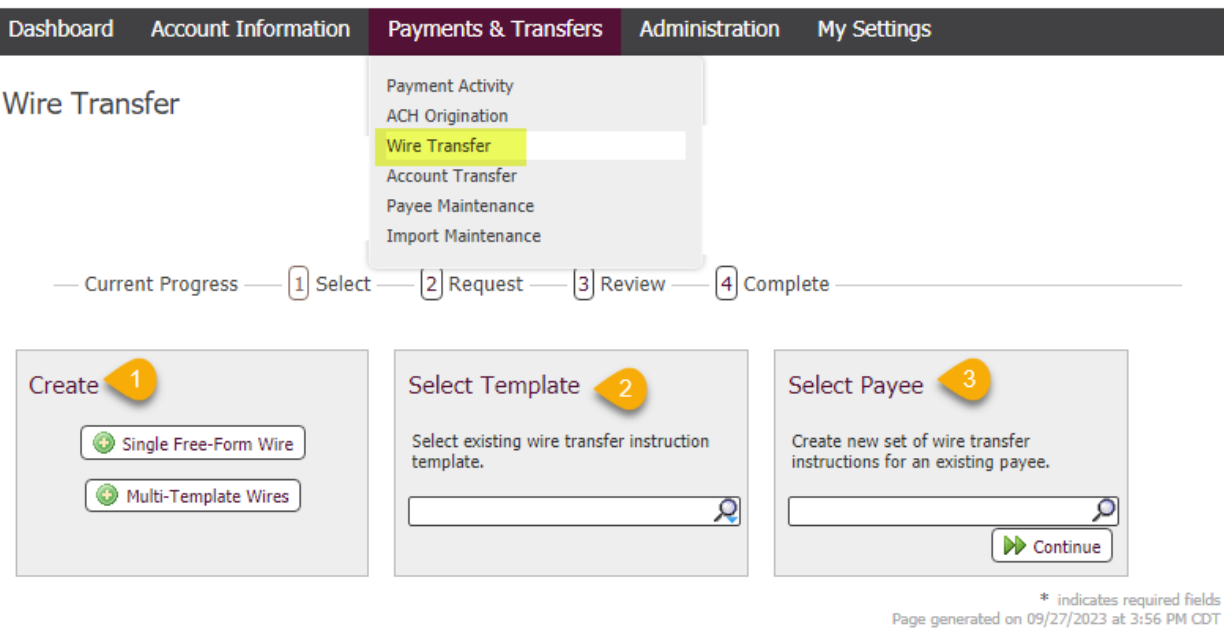

• Select Payments & Transfers – Wire Transfer

# Create a Free Form Wire

- Select Single Free-Form Wire
	- o Note The application saves a draft every 20 seconds while creating or editing the wire and displays a notification banner to advise the user of this action.
- Enter the Account Information
	- o Select Payment Date
		- o Wires can be initiated 10 days in advance
	- o Select Debit Account
	- o Originator Name will default from the Account
	- o Originator Address will default from the Company
	- o Select the appropriate payment currency
	- o Enter the dollar amount

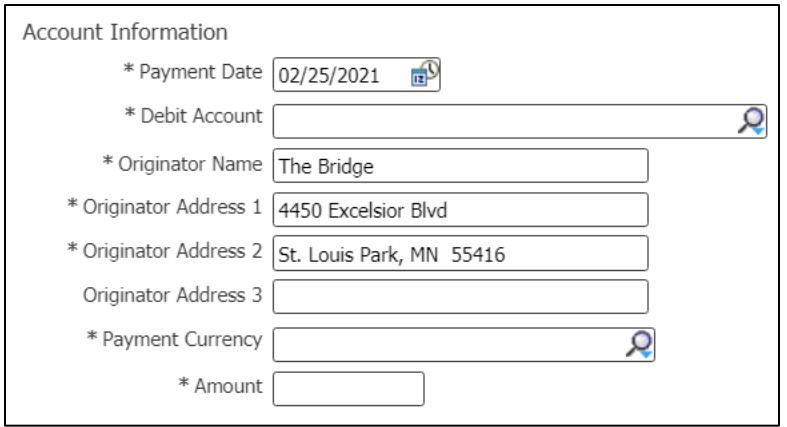

- Enter the Beneficiary Information
	- o Enter Beneficiary Name
	- o Select the Beneficiary Account Type
	- o Enter the Beneficiary ID
	- o Enter the Beneficiary Address
	- o Select the Beneficiary Country
	- o (Optional) Enter the Beneficiary Contact Name
	- o (Optional) Enter the Beneficiary Contact Phone Number

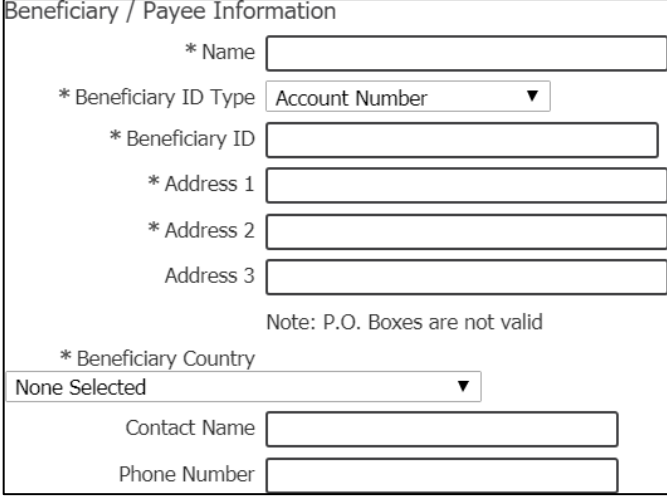

- Enter the Beneficiary Bank Information
	- o Select Bank Lookup to search for the Beneficiary Bank by Bank Name, Bank ID, City, or State Abbreviation
	- o Enter the Beneficiary Bank Name
	- o Select the Bank ID Type
	- o Enter the Beneficiary Bank ID
	- o Enter the Beneficiary Bank Address
	- o Select International Bank (if applicable)
	- o Select the Beneficiary Bank Country
	- o Enter the International Routing Number (if applicable)

BRIDGEWATER BANK · 4450 EXCELSIOR BLVD., SUITE IOO · ST. LOUIS PARK, MN 55416 952.542.5100 · BWBMN.COM

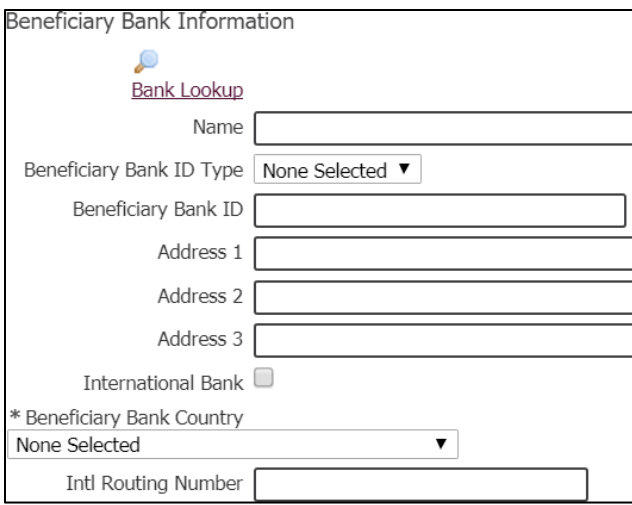

- If a Correspondent Bank is required, expand Additional Bank Information
- Enter the Correspondent Bank details
	- o Select Bank Lookup to search for the Correspondent Bank by Bank Name, Bank ID, City, or State Abbreviation
	- o Select Correspondent Bank ID Type
	- o Enter Correspondent Bank ID
	- o Enter Correspondent Bank Name

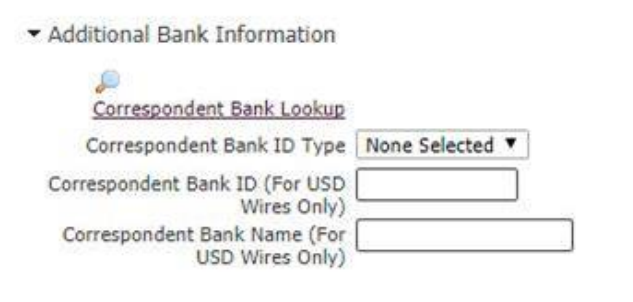

- Enter Additional Reference Information if applicable
	- o (Optional) Enter Purpose of Payment
	- o (Optional) Enter Additional Information to Beneficiary
		- $\circ$  Note If Purpose of Payment is entered, do not use the 4<sup>th</sup> field. This information will not be sent.
- (Optional) Save As Repetitive Wire the payment will be saved as a repetitive template
	- o Note- Repetitive templates allow for the creation of a wire with the exact same details including dollar amount. No modifications can bemade.
- (Optional) Save As Payee the beneficiary information will be saved as a Payee to use for future payments
- (Optional) Select Notify Me to receive notifications on this specific wire. Status

changes include:

- o Pending Actions (recommended) Action needed
	- o The wire may require approval or modifications.
- $\circ$  System Events The wire has been delivered to the financial institution.
- o Complete Unsuccessful (recommended) The wire delivery attempt failed.
- $\circ$  Complete Successful (recommended) The wire delivery attempt was successful.
- $\circ$  Early Action Taken The wire is dated for the future and was approved prior to the day it is scheduled to be sent to the financial institution.
- o Early Action Removed The wire is part of a recurring series or is dated for the future and transaction information, such as a payee, has been canceled or deleted.
- $\circ$  Expired (recommended) The wire has expired.

Additional Reference Information

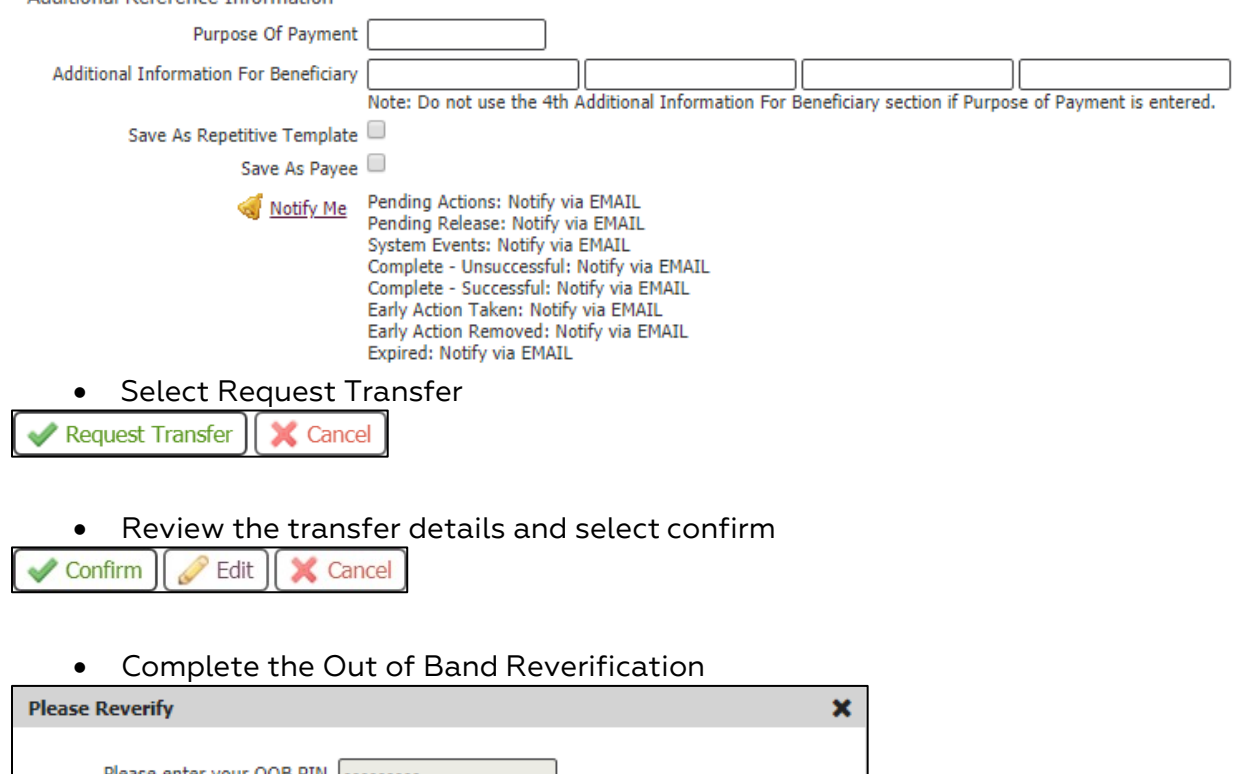

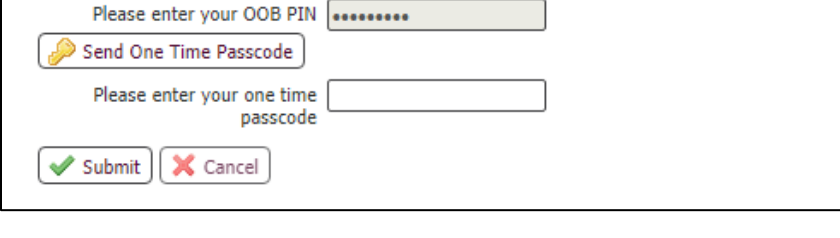

# Approve Wire Transfer (Dual Control Only)

- Go to Payments & Transfers Payment Activity
- Select the appropriate transfer
- Select Approve
- Complete the Out of Band Reverification
- Confirm the Approval

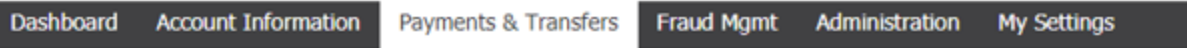

#### Payment Activity: Current Activity

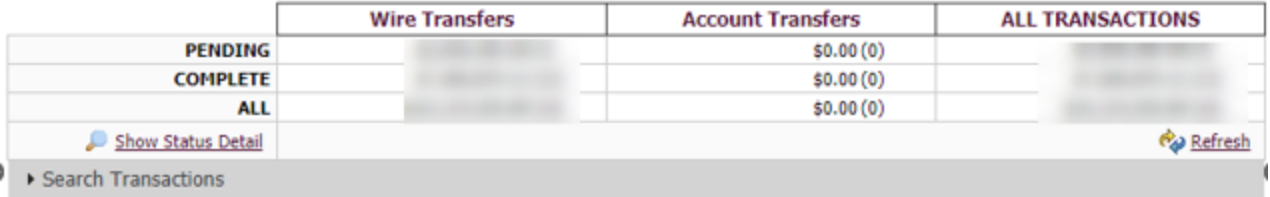

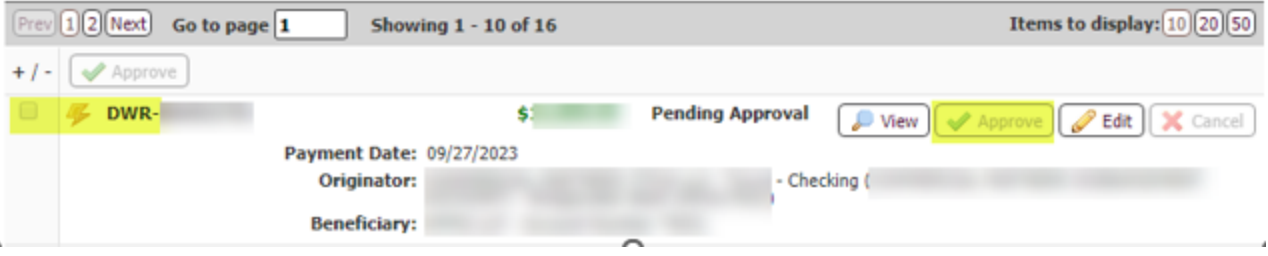

# **Create a Wire from an Existing Template**

- Enter the template name in the Select Template field
- Select the appropriate template
	- o Each transfer will have the two template types
		- $\circ$  Repetitive Template information defined within the template is hard-coded, the only field that can be edited it the date.
		- $\circ$  Semi-Repetitive Template information defined within the template with specific fields allowed for editing, such as the dollar amount
- Enter relevant information in all required fields
- (Optional) Select Notify Me to be notified of wires on this template
	- o Pending Actions (recommended) Action needed
		- o The wire may require approval or modifications.
	- o System Events The wire has been delivered to the financial institution.
	- $\circ$  Complete Unsuccessful (recommended) The wire delivery attempt failed.
	- o Complete Successful (recommended) The wire delivery attempt was successful.
	- $\circ$  Early Action Taken The wire is dated for the future and was approved

BRIDGEWATER BANK · 4450 EXCELSIOR BLVD., SUITE IOO · ST. LOUIS PARK, MN 55416 952.542.5100 · BWBMN.COM

prior to the day it is scheduled to be sent to the financial institution.

- o Early Action Removed The wire is part of a recurring series or is dated for the future and transaction information, such as a payee, has been canceled or deleted.
- $\circ$  Expired (recommended) The wire has expired.
- Select Request

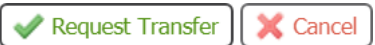

• Review the transfer details and select confirm

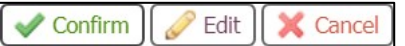

#### **Create a Wire from a Payee**

• Enter any portion of the payee name in the Select Payee field

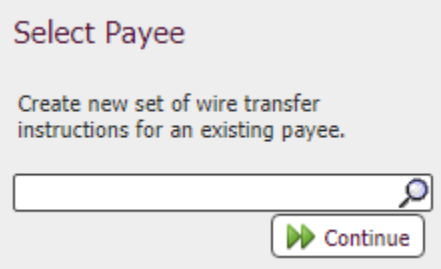

- Information associated with the Payee will map over
- Enter relevant information in all required fields
- (Optional) Select Notify Me to be notified of wires on this particular template
	- o Pending Actions (recommended) Action needed
		- o The wire may require approval or modifications.
	- $\circ$  System Events The wire has been delivered to the financial institution.
	- $\circ$  Complete Unsuccessful (recommended) The wire delivery attempt failed.
	- $\circ$  Complete Successful (recommended) The wire delivery attempt was successful.
	- $\circ$  Early Action Taken The wire is dated for the future and was approved prior to the day it is scheduled to be sent to the financial institution.
	- o Early Action Removed The wire is part of a recurring series or is dated for the future and transaction information, such as a payee, has been canceled or deleted.
	- $\circ$  Expired (recommended) The wire has expired.
- Select Request Transfer

Request Transfer X Cancel

# • Review the transfer details and select confirm

Confirm Edit || X Cancel

# <span id="page-16-0"></span>**Manage Templates** Create a New Template

- Select Payments & Transfers Wire Transfer
- Select Manage Templates

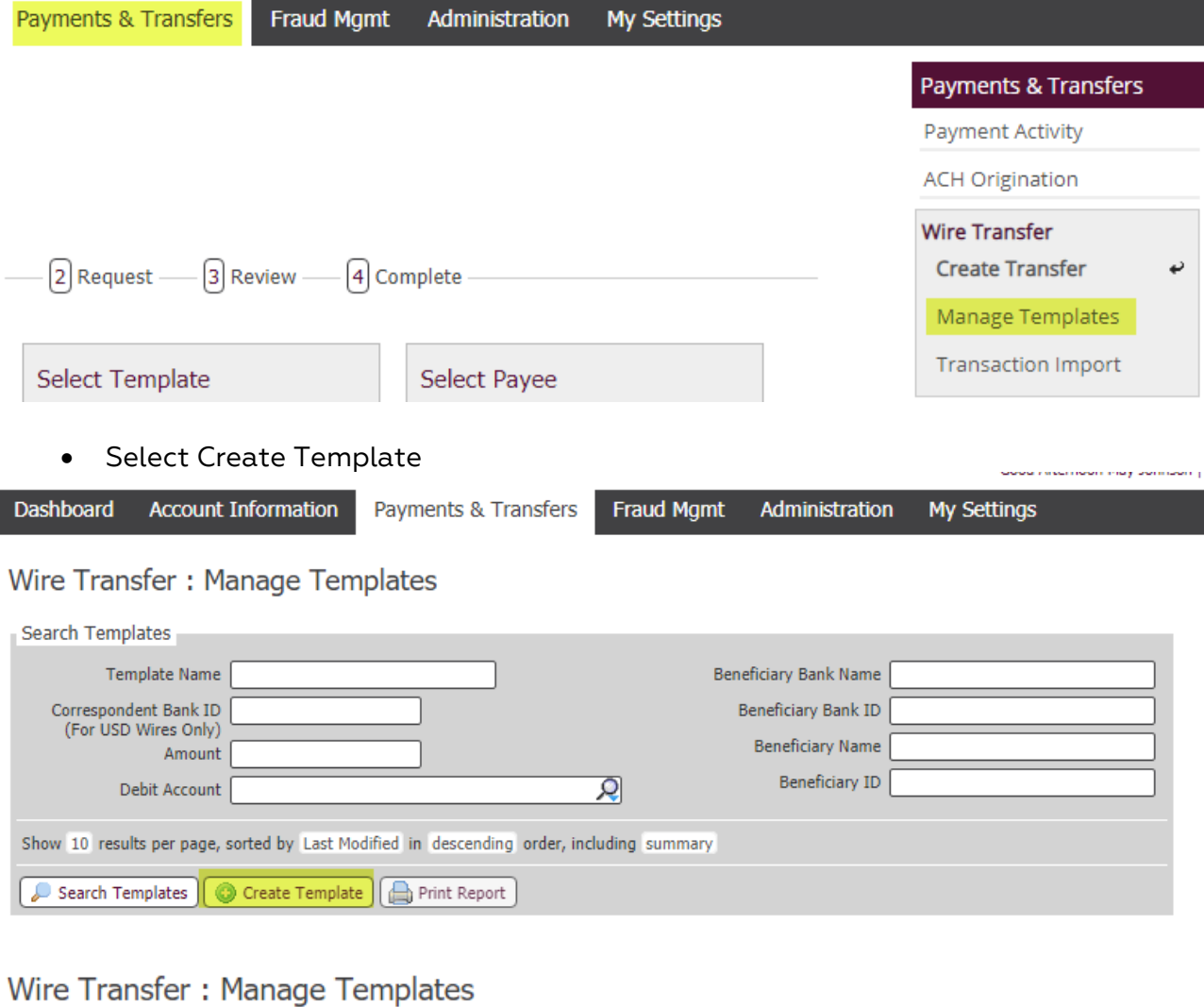

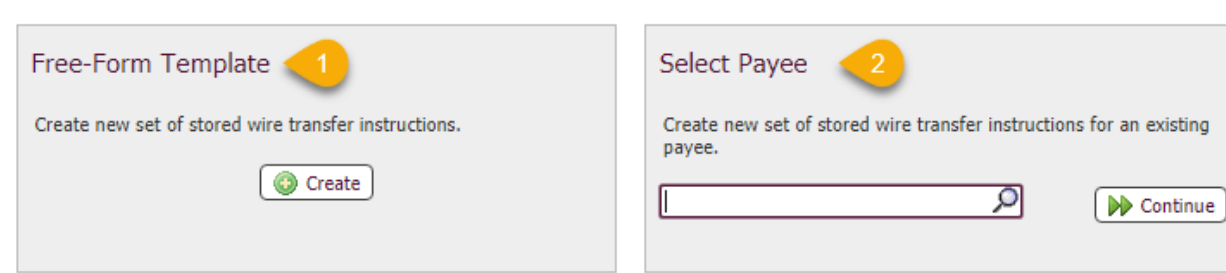

# Create a Free Form Template

• Select the appropriate template setting

BRIDGEWATER BANK · 4450 EXCELSIOR BLVD., SUITE IOO · ST. LOUIS PARK, MN 55416 952.542.5100 · BWBMN.COM

- o Repetitive Template information defined within the template is hardcoded, the only field that can be edited it the date.
- o Semi-Repetitive Template information defined within the template with specific fields allowed for editing, such as the dollar amount
- Enter the Template Name
- Enter the Account Information
	- Select Debit Account
	- Originator Name will map over from the Account
	- Originator Address will map over from the Company
	- Select the appropriate payment currency
	- Enter the dollar amount

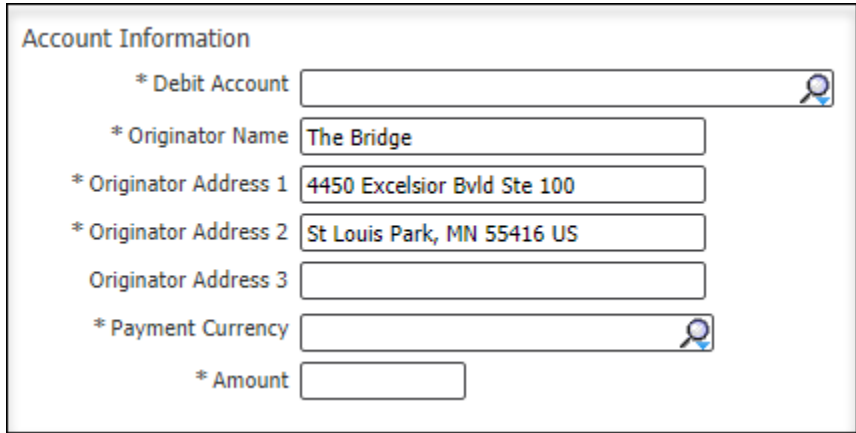

- Enter the Beneficiary Information
	- o Enter Beneficiary Name
	- o Select the Beneficiary Account Type
	- o Enter the Beneficiary ID
	- o Enter the Beneficiary Address
	- o Select the Beneficiary Country
	- o (Optional) Enter the Beneficiary Contact Name
	- o (Optional) Enter the Beneficiary Contact Phone Number

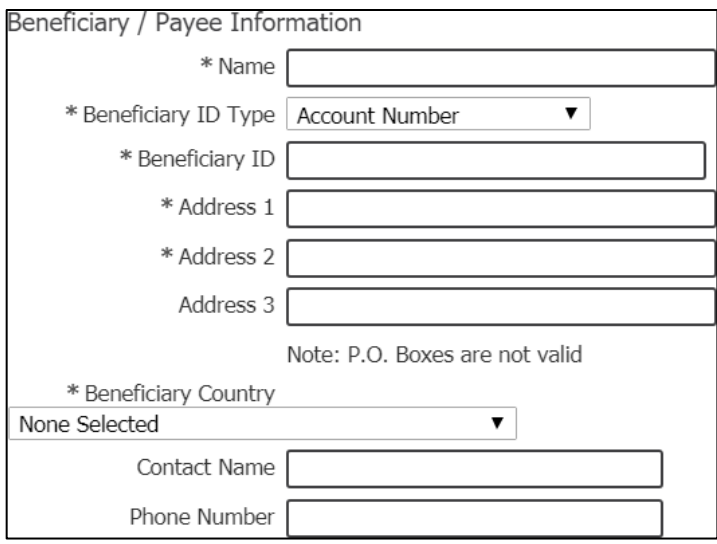

- Enter the Beneficiary Bank Information
	- o Select Bank Lookup to search for the Beneficiary Bank by Bank Name, Bank ID, City, or State Abbreviation
	- o Enter the Beneficiary Bank Name
	- o Select the Bank ID Type
	- o Enter the Beneficiary Bank ID
	- o Enter the Beneficiary Bank Address
	- o Select International Bank (if applicable)
	- o Select the Beneficiary Bank Country
	- o Enter the International Routing Number (if applicable)

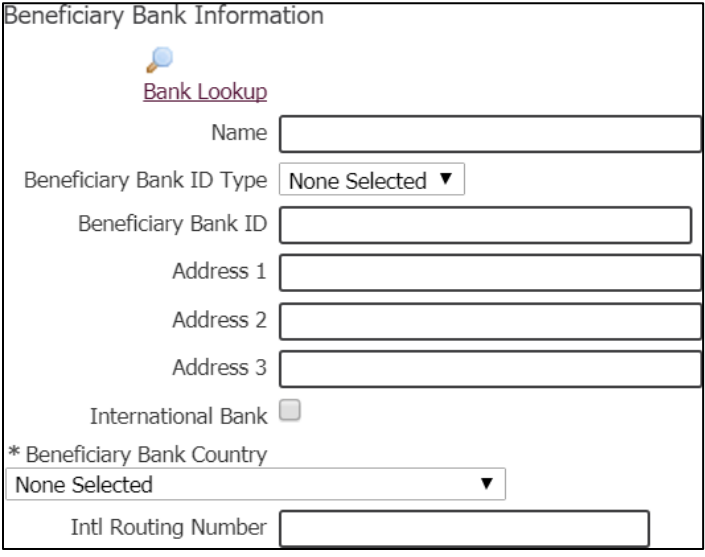

- o If a Correspondent Bank is required, expand Additional Bank Information
- o Enter the Correspondent Bank details
- o Select Bank Lookup to search for the Correspondent Bank by Bank Name, Bank ID, City, or State Abbreviation
- o Select Correspondent Bank ID Type
- o Enter Correspondent Bank ID
- o Enter Correspondent Bank Name

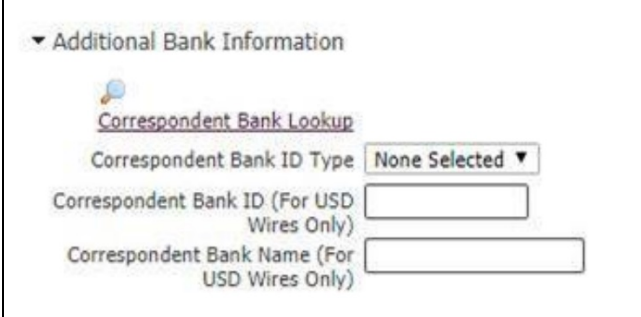

- o Enter Additional Reference Information if applicable
	- o (Optional) Enter Purpose of Payment
	- o (Optional) Enter Additional Information to Beneficiary
		- Note Do not use the  $4<sup>th</sup>$  field if Purpose of Payment is entered. This information will not be sent.

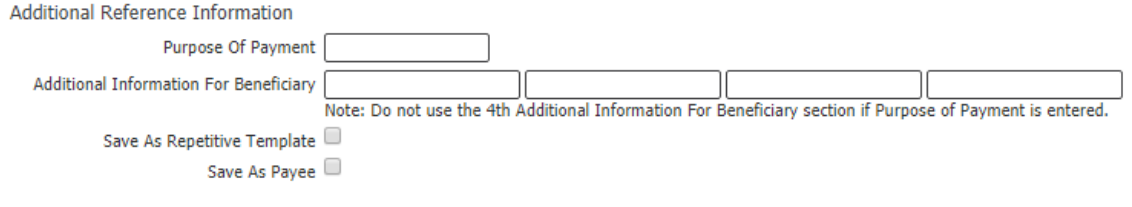

• Select Save Template

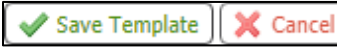

# Create a Wire Template from a Payee

• Enter any portion of the payee name in the Select Payee field

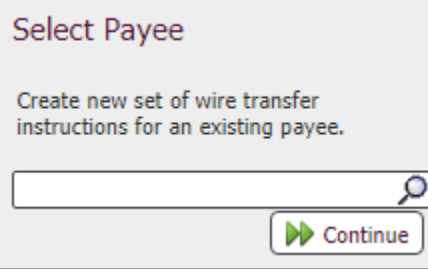

- Information associated with the Payee will map over
- Enter relevant information in all required fields
- Select Request Transfer

Request Transfer | X Cancel

• Review the transfer details and select confirm

Confirm Edit X Cancel

#### <span id="page-20-0"></span>**Maintenance Templates**

• Select the appropriate action in Manage Templates to View, Edit or Delete an existing template.

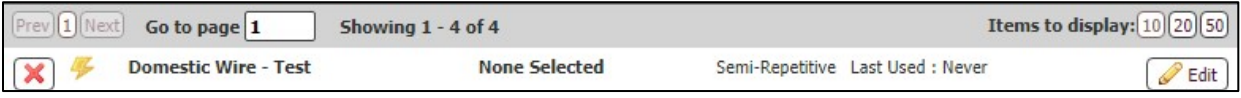

# <span id="page-20-1"></span>**Payment Activity**

The Payment Activity function allows users to see information related to all payment types.

• Go to Payments & Transfers – Payment Activity

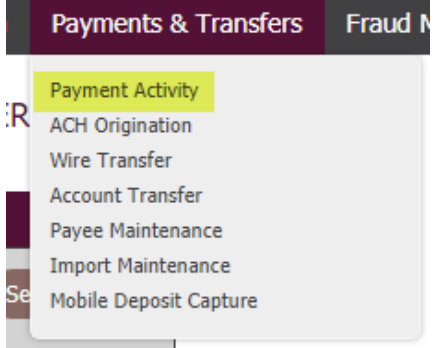

# <span id="page-20-2"></span>**Current Activity**

- The Current Activity page provides the following information
	- o Dollar amounts of payments
	- o Ability to view details of specific transactions
	- o Status of transactions
	- o Option to Edit
	- o Approval needs

#### Payment Activity: Current Activity

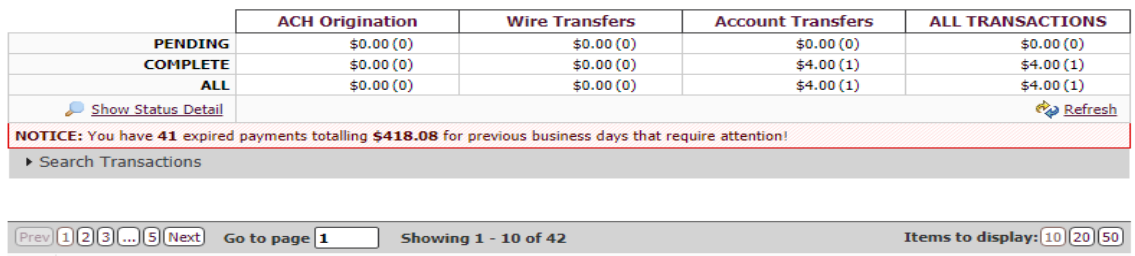

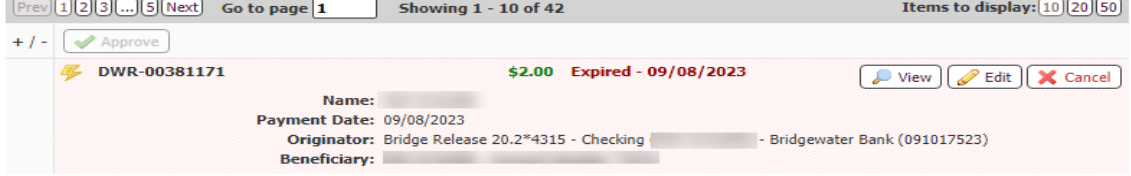

#### Wire Status

- Wire Status options:
	- o Pending dollar amount and number of all pending Wire transfers
	- o Completed dollar amount and number of all completed Wire transfers
	- o All dollar amount and number of all Wire activity which will be delivered to the Bank
	- $\circ$  Show Status Detail provides a more granular view of the pending and completed transactions
	- o Pending Approval dollar amount and number of wire transactions pending approval
	- o Pending Release dollar amount and number of wire transactions pending release
	- $\circ$  Other Pending wire transactions that are pending delivery to the bank
	- o Successful dollar amount and number of all completed wire payments delivered to the Bank
	- o Unsuccessful dollar amount and number of Wire transactions which failed their delivery to the Bank.

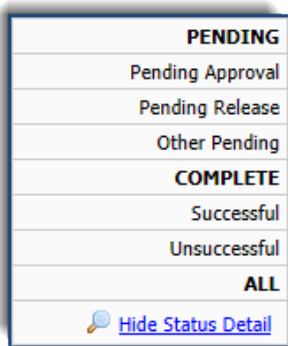

o Refresh – select refresh if the user made any changes and would like to update the dashboard

# Payment Activity: Current Activity

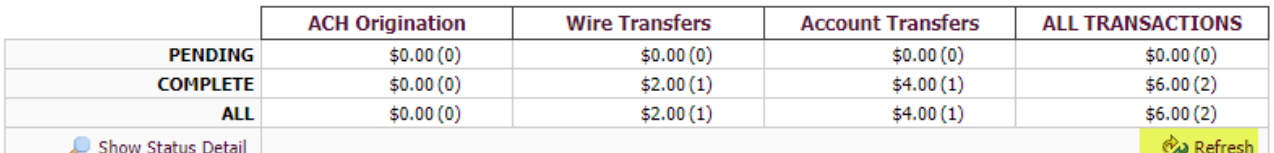

- o Enter Search criteria
	- o Note If all fields are left blank, all available wires will be displayed
- o Select Search

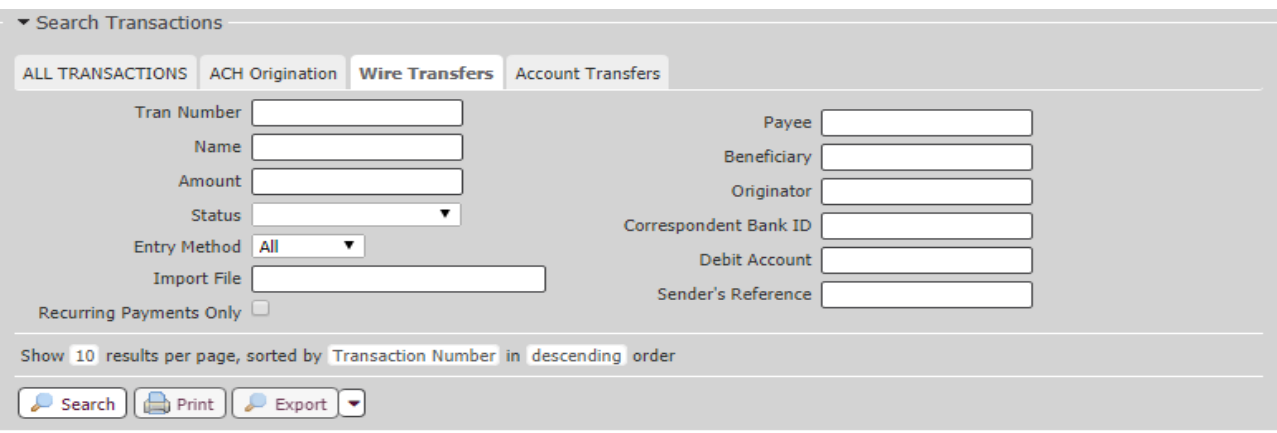

# <span id="page-22-0"></span>**Activity Table**

The Activity Table displays summary information about current day wire transfers.

- View Allows the user to view the content of the wire transaction.
	- o Users under dual control can Reject the transfer from this option to require the transfer to be edited
- Approve approve wire transfer is under dual control and requires approval.
	- $\circ$  Note Multiple boxes can be selected to approve the corresponding transfers
- Edit Allows the user to edit wire transactions with the status of Rejected or Pending Approval.
- Cancel Allows the user to cancel the Wire transactions.
	- o Note Because of how quickly wires are sent, contact Business Services if you need to cancel a wire.

■ View → Approve → Edit → Cancel

# <span id="page-22-1"></span>**Payment Statuses**

- Canceled The wire transaction has been canceled by a user and not sent to the Bank.
- Completed- The wire transaction was successful delivered to the Bank.
- Expired The wire transaction was under dual control, not approved prior to the cut-off time, and not delivered to the Bank.
- Pending Delivery The wire transaction has been completed by the user and is pending delivery to the Bank.
- Pending Approval The wire transaction requires approval by another user with approval entitlements.
- Pending Release The wire transaction must be released to be sent to the Bank.
- Rejected The wire transaction has been rejected by the approver and is able to be edited by the initiator. Once the modifications are complete, the initiator can resubmit the payment.
- Reversed The wire transaction was reversed.
- Unsuccessful The wire transaction was not delivered to the Bank.

# <span id="page-23-0"></span>**Future Payments**

• Under Payment Activity, select Future Payments

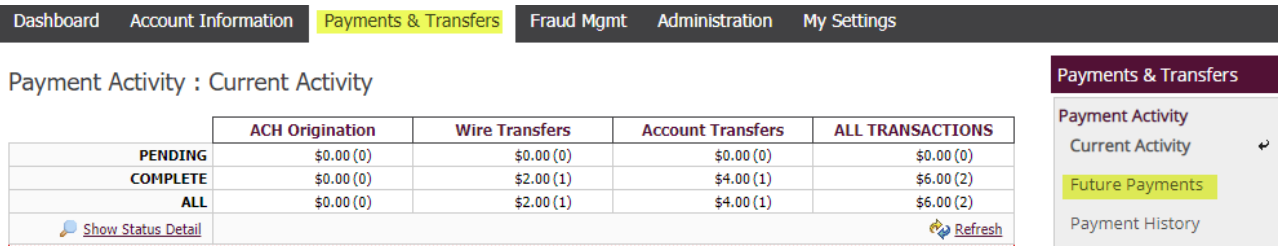

- A calendar will display the daily transactions set to process
- Select the transaction name to view the transaction information
	- o Note Recurring transactions will have an icon of a calendar and clock. Hovering over this icon will show the details of the recurring frequency.

# <span id="page-23-1"></span>**Filter Transactions**

- Expand the Filter Transactions section to filter future dated transactionactivity.
	- $o$  Product select the payment type
	- o Included Transactions all, recurring, or one-time
	- o Entry Method manual or imported files
	- $\circ$  Import File enter a portion of the name of the imported file
- The information will display immediately beneath this section

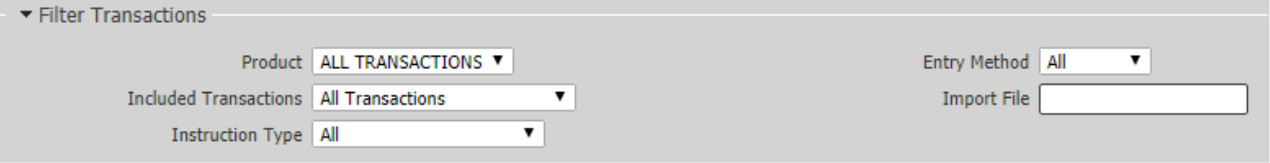

# <span id="page-23-2"></span>**Payment History**

• Under Payment Activity, select Payment History

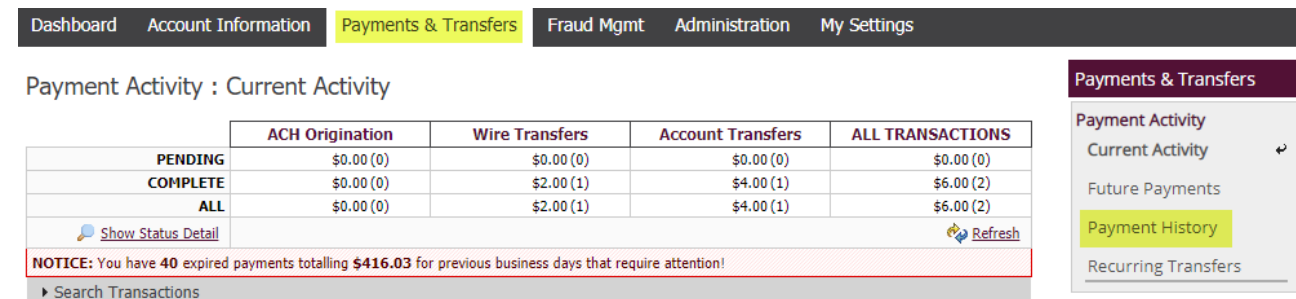

# <span id="page-24-0"></span>**Search Transactions**

- Select the Wire Transfers tab
- Enter the Search Criteria
	- o Note If all fields are left blank, all available templates will be displayed
		- o Enter any portion of the Tran Number (Transaction ID) affiliated with the wire
		- o Enter any portion of the Name of the Recurring Series
		- o Enter the Amount
		- o Select the Status
		- o Select the Entry Method manual or imported
		- o Enter the Import File name
		- o Enter any portion of the Payee
		- o Enter any portion of the Beneficiary Name
		- o Enter any portion of the Originator's Name
		- o Enter the Correspondent Bank ID
		- o Enter the Debit Account
		- o Enter the Sender's Reference
		- o Select Recurring Payments Only
	- o Select Search
	- o User can also Print or Export this information

Payment Activity: Payment History

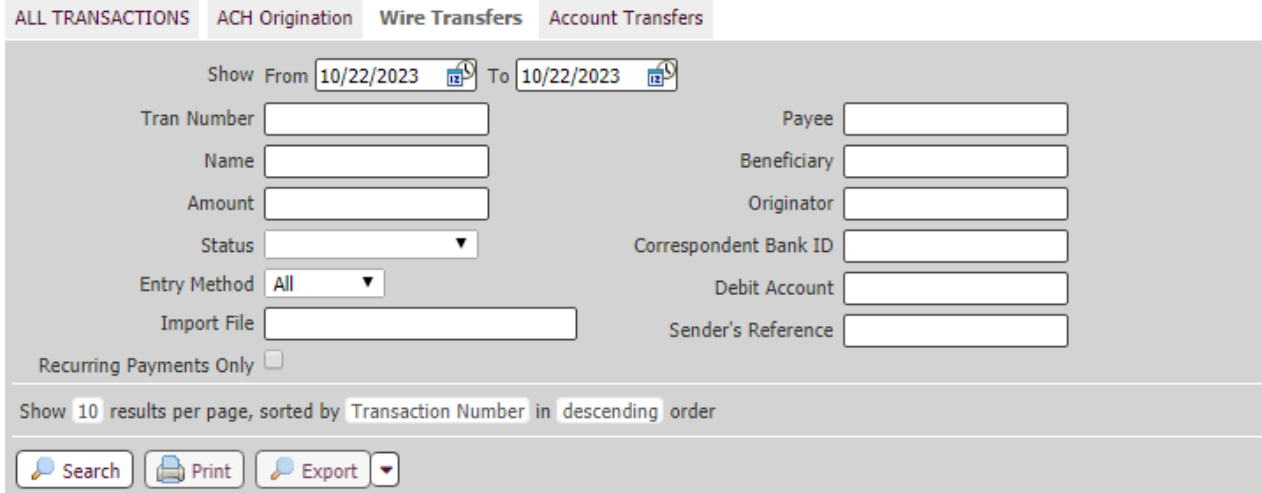

# <span id="page-24-1"></span>**Recurring Transfers**

- Under Payment Activity, select Recurring Transfers
- Select the Wire Transfers tab

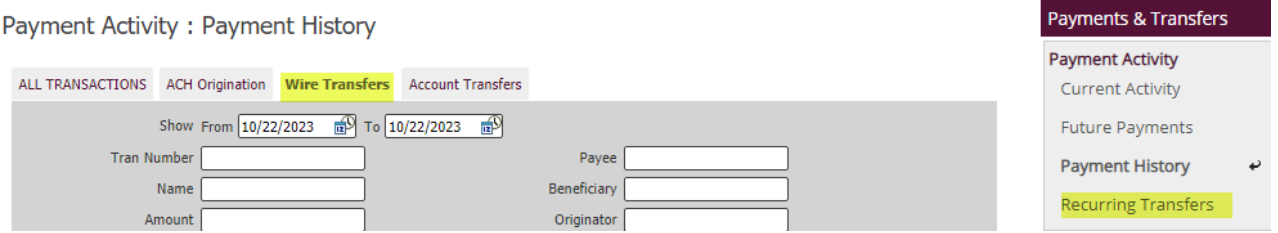

- Enter the Search Criteria
	- o Name enter any portion of the transaction's name
	- o Amount enter the amount of the transaction
	- o Status select the status of the transaction
	- o Beneficiary enter a portion of the beneficiary's name
	- o Originator enter the originating account
- Select Search

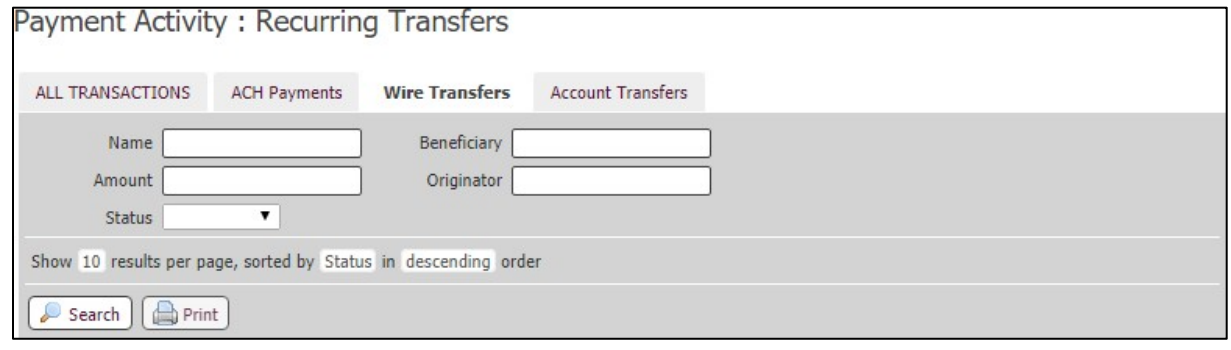